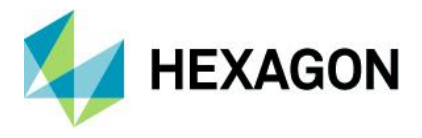

# Using Q-DAS Export in Spatial Analyzer

SPC Support

Document Version 3.2

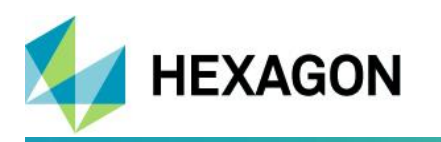

#### **Table of Document Changes**

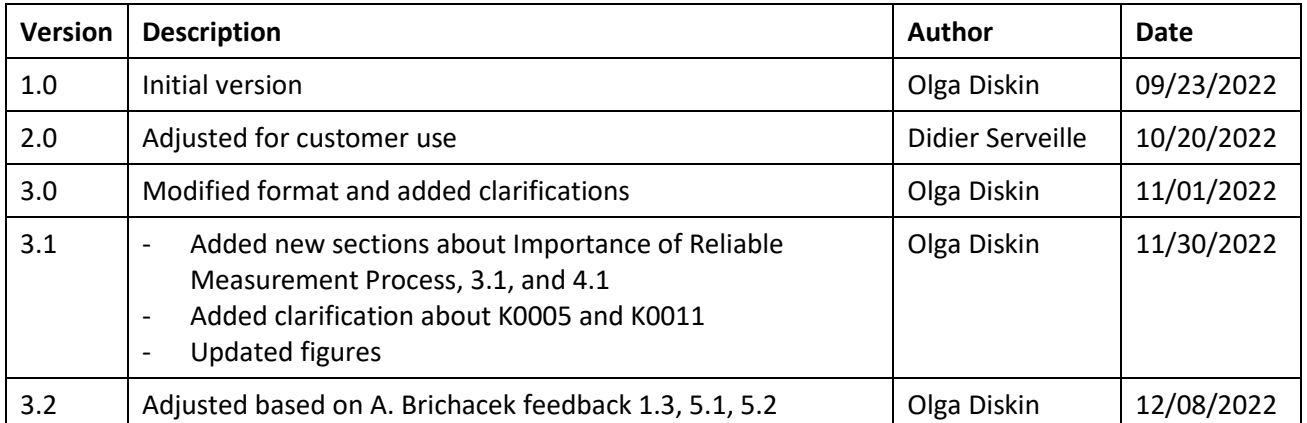

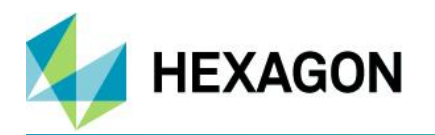

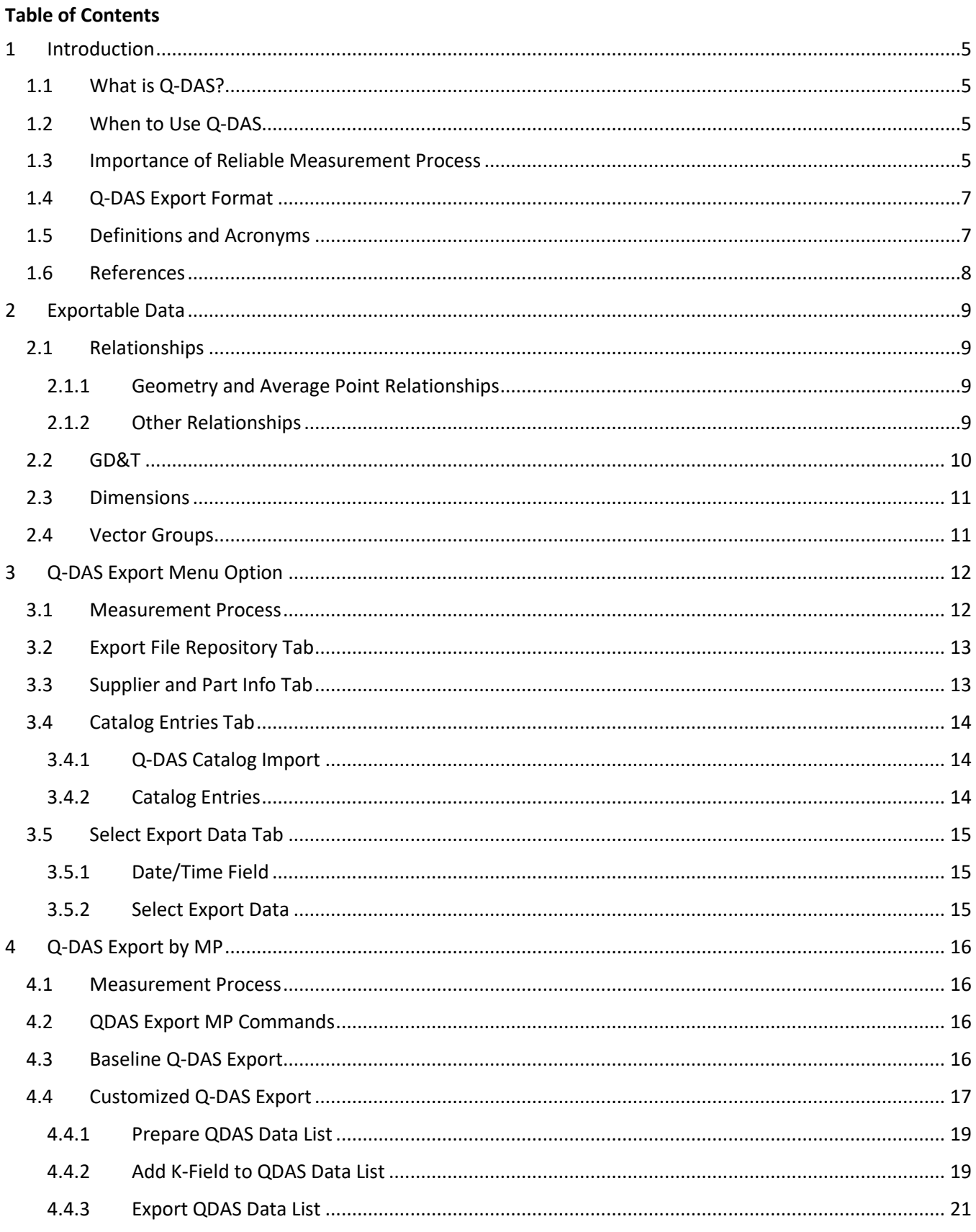

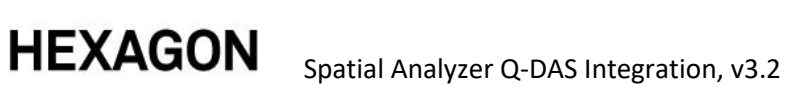

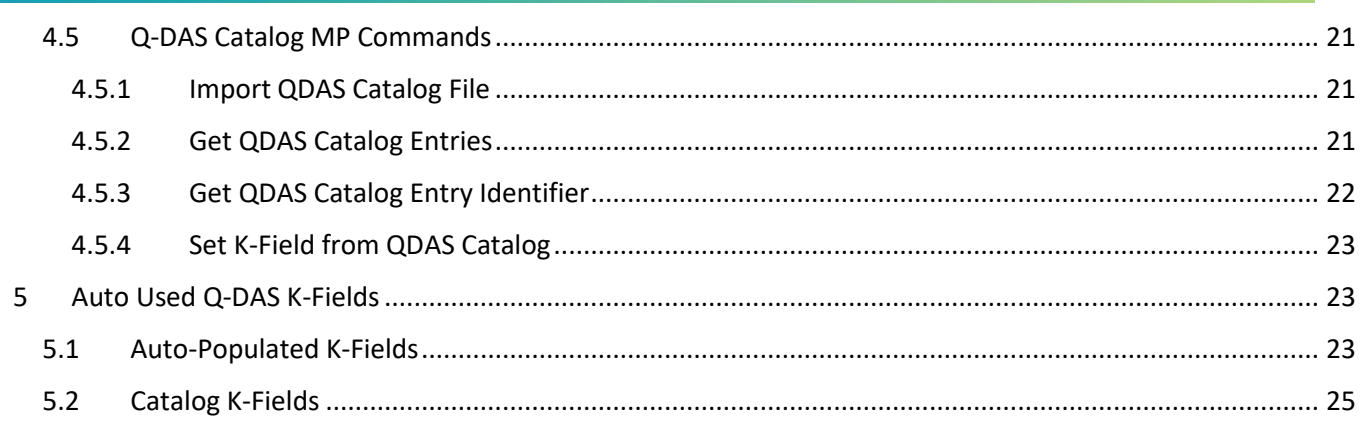

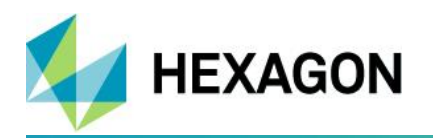

#### **Table of Figures**

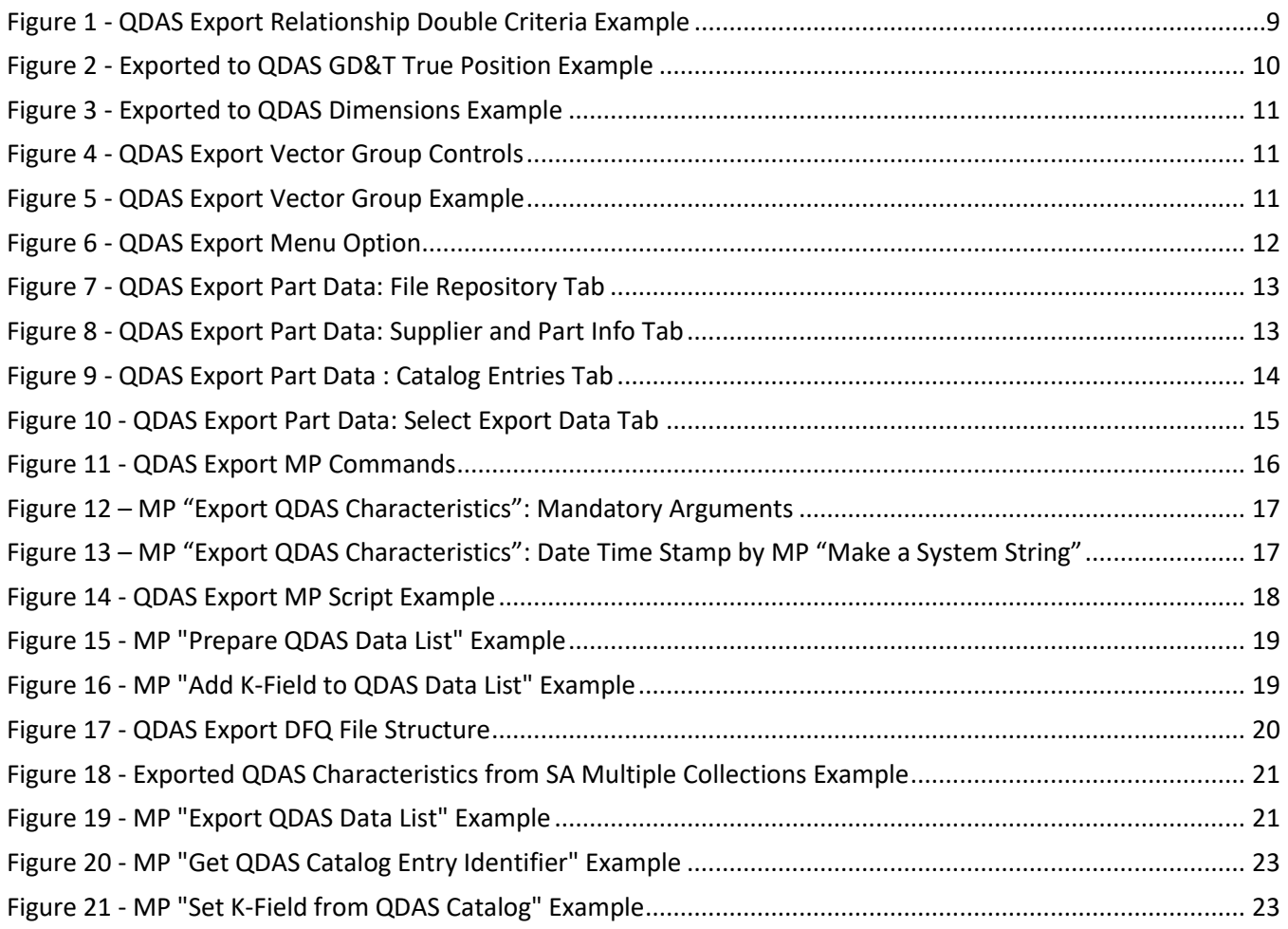

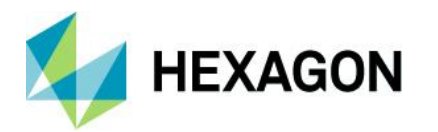

### <span id="page-5-1"></span>1 Introduction

### <span id="page-5-2"></span>*1.1 What is Q-DAS?*

Q-DAS is stands for Qualitative Data Analysis Software.

Hexagon's Q-DAS Process Control Solution provides multiple software products and services for quality assurance in industrial production [HxGn Q-DAS Product Line \(hexagonmi.com\)](https://help.hexagonmi.com/bundle/q-das/page/welcome.html)

When evaluation of production quality and process assessment are needed, Q-DAS is the right tool for you.

### <span id="page-5-3"></span>*1.2 When to Use Q-DAS*

If you need to analyze some basic statistic for a part measurement, an instrument, or to check a quick measurement process you can use Charting Tool in SA (see more information on Statistical Process Control (SPC) and charting options i[n References\[](#page-8-0)5] *Charting* chapter)

However, for a part's manufacturing quality in production, that can only be guaranteed through continuous monitoring, more information is needed for analysis. For example, operator names, measurement equipment data, etc. For this purpose, Q-DAS Export Tool should be used in SA. It allows to export the required data to Hexagon's Q-DAS Process Control Solution to further processing.

### <span id="page-5-0"></span>*1.3 Importance of Reliable Measurement Process*

During the processing of data from any measurement software Q-DAS is checking something called Key-fields. Those are definition fields that create a structure in the Q-DAS database for the uploaded test plans. For example, you need to perform inspection in production on the following part:

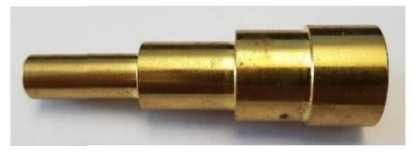

The drawing below shows this part described by K1xxx fields. It also indicates what features (characteristics - K2xxx) should be measured during inspection:

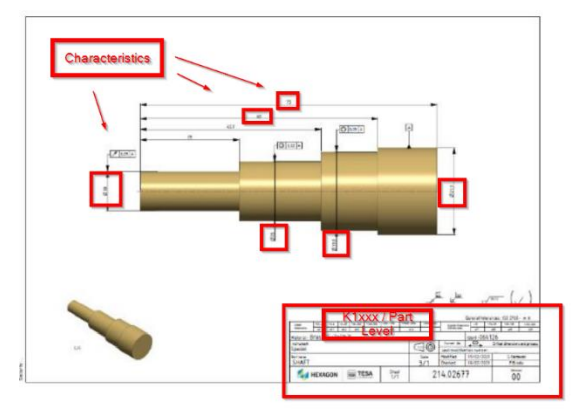

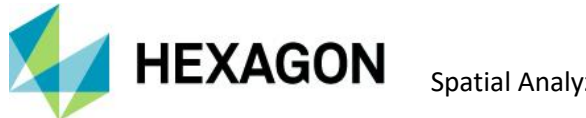

A **reliable measurement routine** should be established with strictly defined steps *how to measure*. Such routine will be used to inspect this part type in production for a long period of time for thousands of manufactured pieces.

Q-DAS database collects the measured data over time for the same part's characteristics. Based on the data, Q-DAS software makes the calculation of the process-capability:

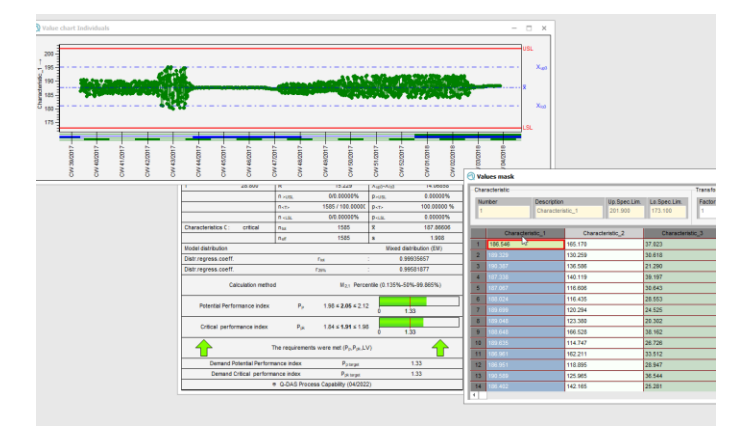

It is very important that the established measurement process with exact rules will not change over time; otherwise, the statistic must start from scratch! For example, a tactile Gage originally measured a diameter with 3 points:

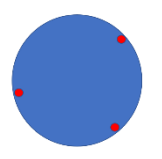

Later, someone decides, that a 6-point-measurement would be better:

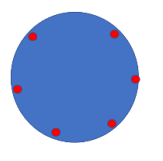

In case when one of Key fields change, Q-DAS will create a separate test plan in the database. All the statistical analysis will restart.

Establishing a reliable measurement routine is the most important phase of Q-DAS Export tool.

### <span id="page-7-0"></span>*1.4 Q-DAS Export Format*

**HEXAGON** 

The Q-DAS Export formats are defined in [References](#page-8-0) [1]-[4].

AQDEF® (Advanced Quality Data Exchange Format) is based on the Q-DAS® ASCII transfer format that has been established in the automotive industry for a long time and became a requirement for the suppliers of measuring equipment that has been specified in corporate guidelines at an early stage.

<https://www.q-das.com/en/company/30-years-of-q-das>

The exported DFQ file has a specific structure based on the checks performed in the Q-DAS. Each exported criterion is called a characteristic. That mean for example that circularity and diameter are two characteristics, not directly link under a circle feature. For more information refer to the Q-DAS\_ASCII-Transfer-Format document [References](#page-8-0) [1].

For example, the following DFQ file sample presents an export of a circle diameter. It includes a feature name, description, type, nominal value, tolerances, units:

K2001/1 Diameter-E78177CA K2002/1 A::BoltHole Pattern1-Diameter K2009/1 202 K2101/1 6.456693e-01 K2112/1 -5.000000e-03 K2113/1 5.000000e-03 K2142/1 in

The last block presents measured value, date, operator, part identification…

K0001/1 6.533408e-01 K0004/1 2022-02-22/13:25:44 K0008/1 0 K0014/1 12345

### <span id="page-7-1"></span>*1.5 Definitions and Acronyms*

*AQDEF* Advanced Quality Data Exchange Format *GD&T* Geometric Dimensioning and Tolerancing *GUI* Graphical User Interface *MP* Measurement Plan *Q-DAS* Qualitative Data Analysis Software *Q-DM* Q-DAS Data Manager *SA* Spatial Analyzer SDK Software Development Kit *SPC* Statistical Process Control *TBD* To Be Defined

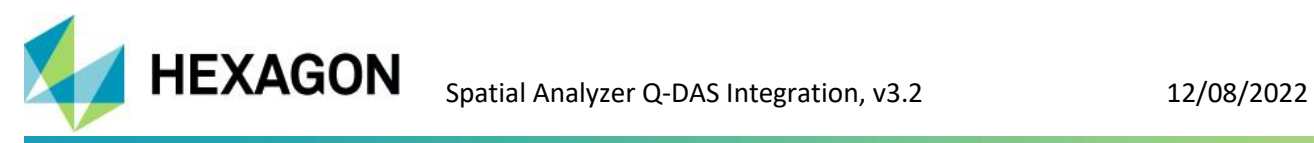

# <span id="page-8-0"></span>*1.6 References*

<span id="page-8-1"></span>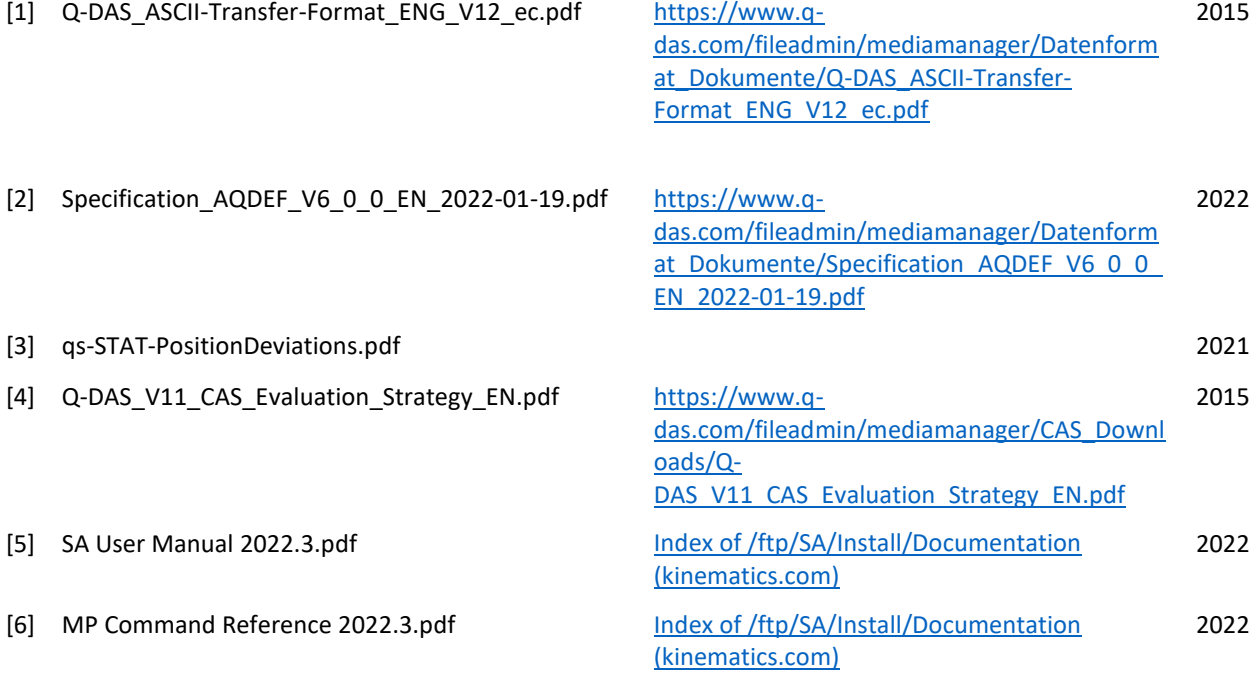

# <span id="page-9-0"></span>2 Exportable Data

**HEXAGON** 

The SA application allows to export to Q-DAS software the characteristics of

- 1. Relationships:
	- $\checkmark$  Geometry Relationships
	- $\checkmark$  Average Point Relationships
	- ✓ Point-to-Objects Relationships
	- ✓ Vector Group-to-Vector Group Relationships
	- ✓ Frame-to-Frame Relationships
- 2. GD&T Feature Checks
- 3. Dimensions
- 4. Vector Groups

### <span id="page-9-1"></span>*2.1 Relationships*

#### <span id="page-9-2"></span>2.1.1 Geometry and Average Point Relationships

The Q-DAS Export is applicable to any double relationship's "criteria" (characteristics) if the following requirements are met:

- criteria are checked for report
- criteria have assigned tolerances

Based on this knowledge, user can control which double criteria to export to Q-DAS using relationship Properties/Report Options dialogs.

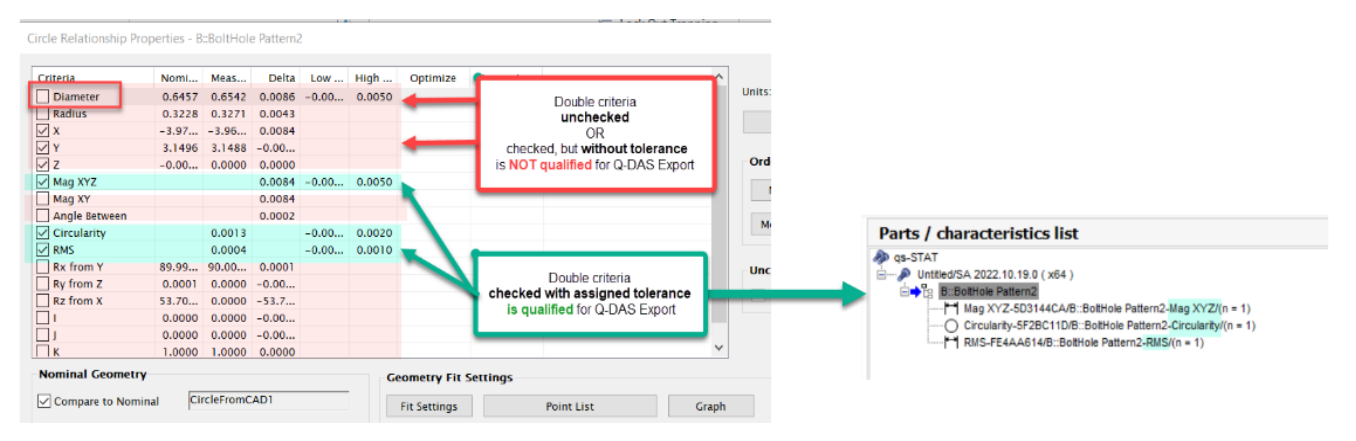

*Figure 1 - QDAS Export Relationship Double Criteria Example*

### <span id="page-9-4"></span><span id="page-9-3"></span>2.1.2 Other Relationships

For other relationships, each value in the summary report table is exported as a characteristic. For example, RMS, Min, Max, etc.

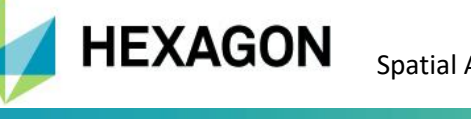

If you have a relationship with points to surface and want to see the detail for each point, you will need to activate the autovector then export the vector group. See [Vector Groups](#page-11-1) for more details.

User can control which characteristics to export using relationship's Report Options dialogs.

## <span id="page-10-0"></span>*2.2 GD&T*

Before GD&T feature checks export is initiated, user needs to run GD&T Feature Checks evaluation. Once the evaluation is completed, the measurement deviation value is exported as Q-DAS characteristic.

The following GD&T feature checks are supported:

- Form Tolerance
	- ✓ Circularity
	- ✓ Cylindricity
	- ✓ Straightness
	- ✓ Flatness
- Orientation Tolerance
	- ✓ Angularity
	- $\checkmark$  Perpendicularity
	- ✓ Parallelism
- Run-Out Tolerance
	- ✓ Circular Runout
	- ✓ Total Runout
	- ✓ Concentricity
- Locations Tolerance
	- ✓ Surface Profile
	- ✓ Composite Surface Profile
	- ✓ True Position Group
	- $\checkmark$  True Position Individual
	- ✓ Composite True Position
	- ✓ Line Profile

For SPC process the Q-DAS specification (see References [3] and [4]) defines evaluation strategies.

Each GD&T feature check is exported as a single characteristic with a measurement deviation value.

<span id="page-10-1"></span>The GD&T True Position with the cylindrical tolerance zone is exported with 2D XY values. On export of GD&T Composite True Position Check, two characteristics will be created, upper and lower.

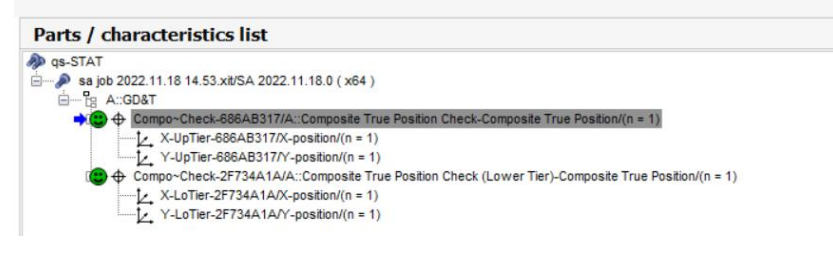

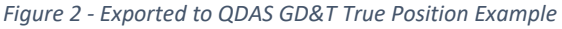

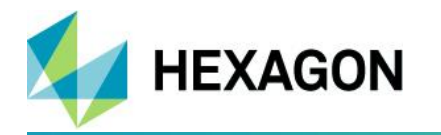

### <span id="page-11-0"></span>*2.3 Dimensions*

Each dimension is exported as one characteristic.

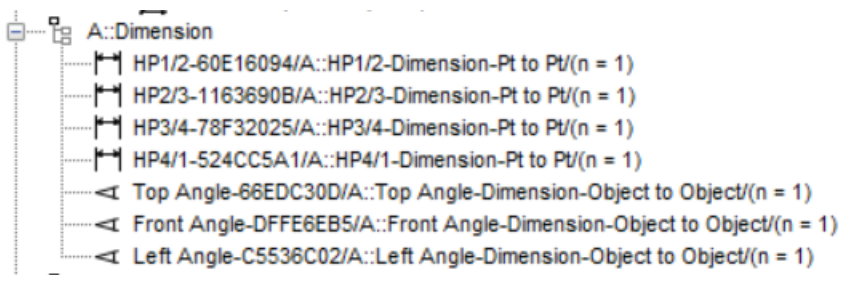

*Figure 3 - Exported to QDAS Dimensions Example*

### <span id="page-11-2"></span><span id="page-11-1"></span>*2.4 Vector Groups*

User can configure what vector characteristics to export through the Vector Group's Report options

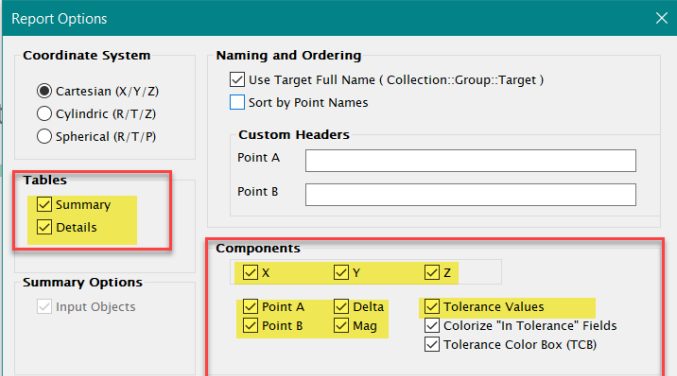

*Figure 4 - QDAS Export Vector Group Controls*

<span id="page-11-3"></span>Any of the highlighted checked/unchecked flags affects Q-DAS export. The SA application matches Q-DAS export to the Vector Group report. For example,

<span id="page-11-4"></span>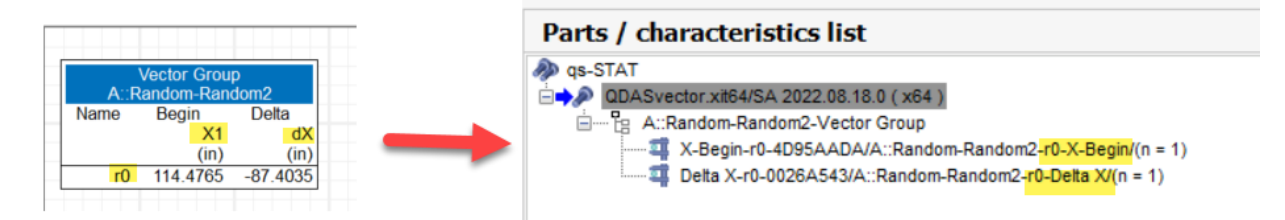

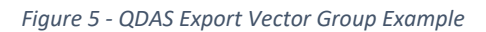

## <span id="page-12-1"></span>3 Q-DAS Export Menu Option

### <span id="page-12-0"></span>*3.1 Measurement Process*

**HEXAGON** 

The intention of a Q-DAS Export **manual menu option** is to demonstrate

- SA capability of creating a valid DFQ output file
- SA capability of working with Q-DAS catalogues
- SA rules of what type of part's characteristics are allowed to export

#### **Important Notes:**

- It is important to understand is that no reliable repeatable process can be established using a manual option. No operator can possibly refill all multi-Kxxxx fields and reselect the same characteristics again and again…Please see the [Importance of Reliable Measurement Process.](#page-5-0)
- A potential customer needs to buy Q-DAS product and upgrade to SA Ultimate to be able to establish repeatable SPC process through SA's MP scripting capabilities (see section [Q-DAS Export by MP\)](#page-17-1)

The manual initiation of Q-DAS export is available using *File >> Export >> Vendor Specific File Formats >> Q-DAS DFQ File* menu option.

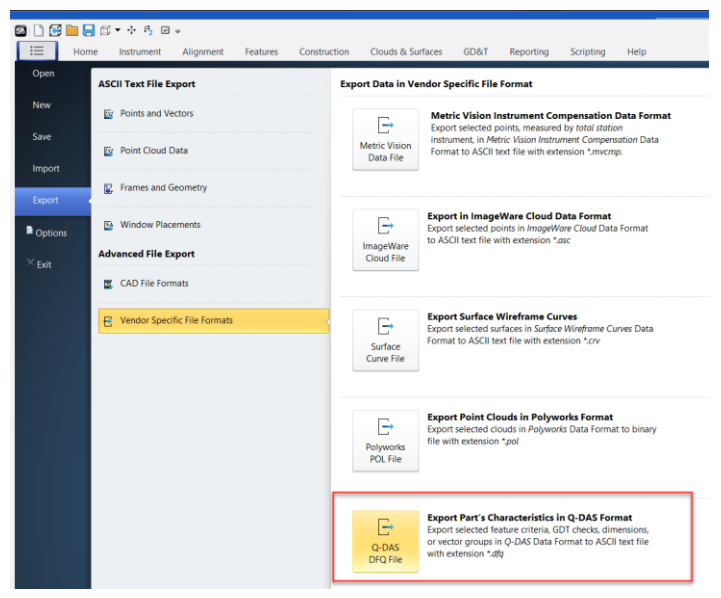

*Figure 6 - QDAS Export Menu Option*

<span id="page-12-2"></span>The option opens QDAS Export dialog with the following tabs:

- Export File Repository Tab
- Supplier and Info Tab
- Catalog Entries Tab
- Select Export Data Tab

Once user enters needed information, the button "Export Data" will complete the QDAS Export operation.

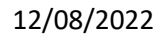

### <span id="page-13-0"></span>*3.2 Export File Repository Tab*

**HEXAGON** 

The first tab allows user to define a base name of an output \*.DFQ file. The Q-DAS export files are automatically placed into the pre-defined Q-DAS repository directory.

During the Q-DAS export, the SA application automatically adds a sequential number to the base name of the DFQ file if found more than one file in the repository. For example,

*SA QDAS Data Export-1.dfq SA QDAS Data Export-2.dfq SA QDAS Data Export-3.dfq*

*…*

One of the modules of Q-DAS software (Q-DM) could periodically checking the specified Q-DAS repository directory for \*.DFQ file existence. If found, the \*.DFQ file is imported to Q-DAS database automatically.

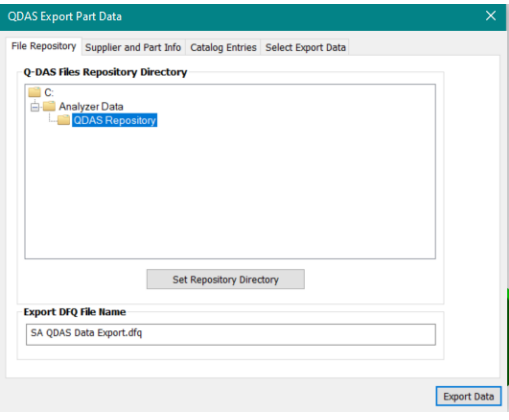

*Figure 7 - QDAS Export Part Data: File Repository Tab*

### <span id="page-13-2"></span><span id="page-13-1"></span>*3.3 Supplier and Part Info Tab*

The *Supplier and Part Info* Tab allows user to enter the most common information related to the part export. In this section **K1001** (Part number) and **K1002** (Part description) are **mandatory fields**. The rest of the info are optional data.

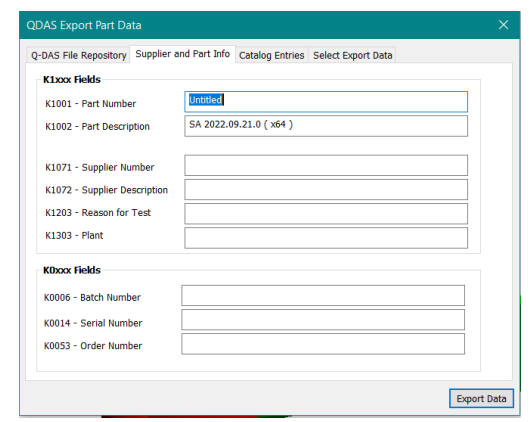

<span id="page-13-3"></span>*Figure 8 - QDAS Export Part Data: Supplier and Part Info Tab*

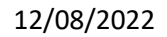

### <span id="page-14-0"></span>*3.4 Catalog Entries Tab*

**HEXAGON** 

### <span id="page-14-1"></span>3.4.1 Q-DAS Catalog Import

The Q-DAS catalog is created/edited by independent Q-DAS software. Before SA can use it, it is important to export the current Q-DAS catalog into a DFD file. The SA application allows user to import the Q-DAS DFD file. No checks on SA side are verifying that it is up-to-date Q-DAS catalog file. It is a responsibility of an operator.

On a catalog import, the SA application saves the current catalog entries on a document level. It means that once imported, the Q-DAS catalog entries are available for user selection from this dialog or through MP commands (see [4.5.2\)](#page-22-3) while SA is running.

Once SA application is restarted, an operator should re-import Q-DAS catalog file. This design enforces an operator to refresh (export/import) catalog entries to be updated.

Imported Q-DAS catalog may have more than a dozen different categories of records. The SA application currently supports import of the following 6 categories:

- Event Catalog
- Cavity Catalog
- Operator Catalog
- Machine Catalog
- Process Parameter Catalog
- Gage Catalog

#### Each catalog

The K0005 (events) and K0011(process parameter) fields have special multi entries formats. Once the Q-DAS catalog is imported, user can use this information to construct the correct value for these fields according to References [1] and [2].

The use of Q-DAS catalog is optional operation.

#### <span id="page-14-2"></span>3.4.2 Catalog Entries

The *Catalog Entries* Tab allows user to Import Q-DAS catalog from \*.DFD file and select the correct entry for the following target fields:

- K0007: Cavity Identifier
- K0008: Operator Identifier
- K0010: Machine Identifier
- <span id="page-14-3"></span>• K0012: Gage Identifier

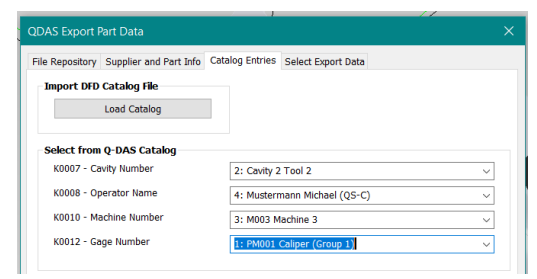

*Figure 9 - QDAS Export Part Data : Catalog Entries Tab*

## <span id="page-15-0"></span>*3.5 Select Export Data Tab*

The *Select Export Data* Tab helps user to define mandatory data to export.

### <span id="page-15-1"></span>3.5.1 Date/Time Field

The dialog tips user about acceptable 24-hour and 12-hour date/time formats. For user convenience date/time value can be generated automatically.

### <span id="page-15-2"></span>3.5.2 Select Export Data

User must select what data to export to Q-DAS before pressing "Export Data" button. See [0](#page-8-1)

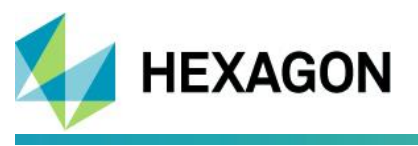

[Exportable Data](#page-8-1)

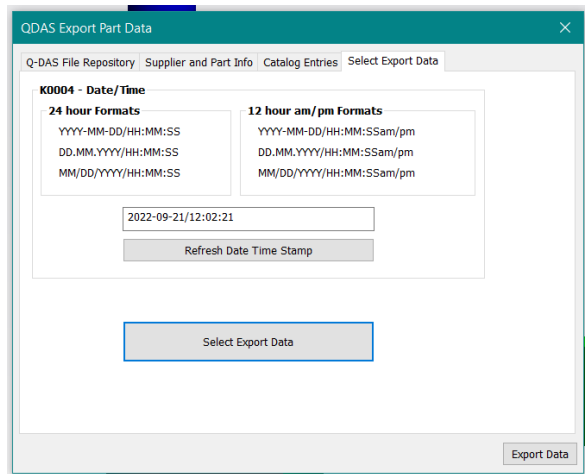

<span id="page-16-0"></span>*Figure 10 - QDAS Export Part Data: Select Export Data Tab*

# <span id="page-17-1"></span>4 Q-DAS Export by MP

**HEXAGON** 

### <span id="page-17-0"></span>*4.1 Measurement Process*

The reliable measurement process can be established using SA Ultimate MP scripting capabilities.

The repeatable process is based on a predefined SA inspection template file for a single part. The template file is created by customer or by AE with the customer. Once the measurement routine finalized,

- 1. Use the prepared template to measure the required part.
- 2. At the end of the inspection, MP script saves SA job file and automatically generates QDAS DFQ file.
- 3. Clean measured data and start a new part measurement (see step 1).

Below is an example of repeated process 5 times:

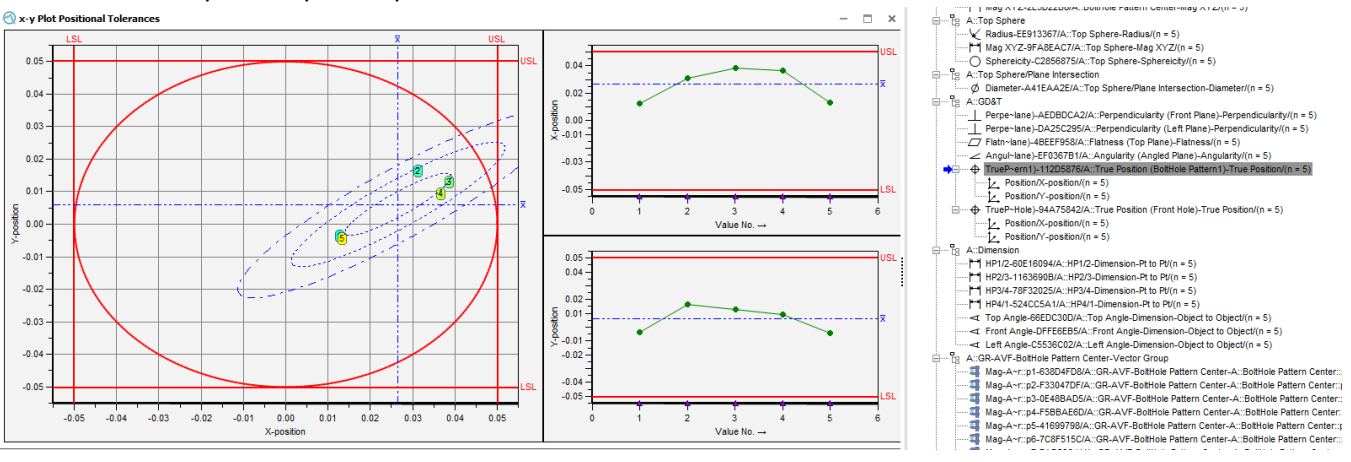

### <span id="page-17-2"></span>*4.2 QDAS Export MP Commands*

This section will present each MP command relative to Q-DAS export.

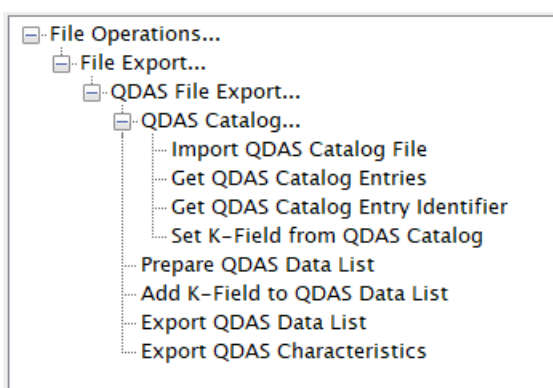

*Figure 11 - QDAS Export MP Commands*

### <span id="page-17-4"></span><span id="page-17-3"></span>*4.3 Baseline Q-DAS Export*

The MP command "Export QDAS Characteristics" replicates Q-DAS menu export (see chapter [Q-DAS Export](#page-12-1)  Menu [Option\)](#page-12-1). This command provides a baseline export option with minimum set of K-Fields needed to satisfy Q-DAS specifications.

You must populate the mandatory arguments:

**HEXAGON** 

- QDAS Export File Path
- K1001: Part Number
- K1002: Part Description
- At least one type of data to export

Other arguments are optional.

| $\equiv$ Export QDAS Characteristics |                                   |                                         |                   |                     |                                                                |
|--------------------------------------|-----------------------------------|-----------------------------------------|-------------------|---------------------|----------------------------------------------------------------|
|                                      | << Click to Enter Step Comment >> |                                         |                   |                     |                                                                |
| A <sub>0</sub>                       | File Path or Embedded File        | <b>QDAS Export File Path</b>            | <b>Enter Path</b> |                     | C                                                              |
| IA1                                  | String                            | K1001: Part Number                      | Enter Value       |                     | $\boxed{\mathbb{E}}$ $\boxed{\mathcal{V}}$                     |
| A2                                   | String                            | K1002: Part Description                 | Enter Value       |                     | $  \mathbf{f}  _2$                                             |
| A3                                   | String                            | K1071: Supplier Number                  | Enter Value       |                     | f…  ⊡   1                                                      |
| A4                                   | String                            | K1072: Supplier Descriptior Enter Value |                   |                     | $\mathbb{E} \left\  \mathbb{E} \right\ $ $\mathbb{V}$          |
| A5                                   | String                            | K1203: Reason for Test                  | Enter Value       |                     | $\boxed{\mathbb{R}}$ $\boxed{\mathbb{Z}}$ $\boxed{\mathbb{V}}$ |
| A6                                   | String                            | K1303: Plant                            | Enter Value       |                     | $\mathbb{E}[\mathbf{z}]$                                       |
| A7                                   | String                            | K1900: Part Remark                      | Enter Value       |                     | $\boxdot$ $\neg$                                               |
| A8                                   | String                            | K0006: Batch Number                     | Enter Value       |                     | $\mathbb{E} \left\  \mathbb{E} \right\ $ $\mathbb{V}$          |
| A9                                   | String                            | K0014: Part ID                          | Enter Value       |                     | $\boxdot$ $\neg$                                               |
| A10                                  | String                            | K0053: Order Number                     | Enter Value       |                     | $\mathbb{E}[\mathbb{E}][\mathbb{V}]$                           |
| A11                                  | String                            | K0004: Date Time Stamp                  | Enter Value       | 2022-10-18/11:09:18 | 風図の                                                            |
| A12                                  | Integer                           | K0008: Operator Identifier              | Enter Value       |                     | $\mathbb{E} \left\  \mathbb{E} \right\ $ $\mathbb{V}$          |
| A13                                  | Integer                           | K0010: Machine Identifier               | Enter Value       |                     | $\mathbb{E}[\mathbb{E}][\mathbb{V}]$                           |
| A14                                  | Integer                           | K0012: Gage Identifier                  | Enter Value       |                     | $\mathbb{E}[\mathbf{z}]$                                       |
| A15                                  | <b>Relationship Ref List</b>      | <b>Relationship List</b>                | Enter             | <b>Empty</b>        | 旧团团                                                            |
| A <sub>16</sub>                      | Feature Check Ref List            | <b>Feature Check List</b>               | Enter             | Empty               | 圆凹                                                             |
| IA17                                 | <b>Dimension Ref List</b>         | <b>Dimension List</b>                   | Enter             | Empty               | لىلى                                                           |
| A18                                  | Collection Object Name Ref List   | Vector Group List                       | Enter             | Empty               | لتلقاك                                                         |

*Figure 12 – MP "Export QDAS Characteristics": Mandatory Arguments*

<span id="page-18-1"></span>To correctly create a string for the "K004 Date time Stamp" argument, use the "Make a System String" MP command with Format String: "%Y-%m-%d/%H:%M:%S"

#### $\Box$  Make a System String

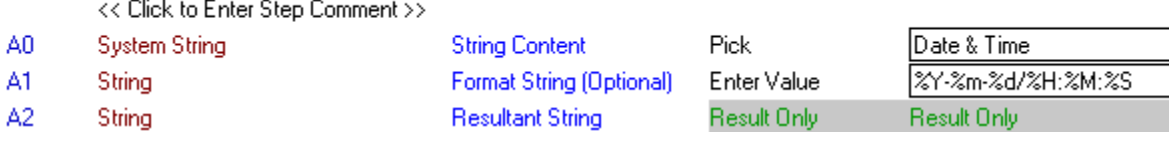

*Figure 13 – MP "Export QDAS Characteristics": Date Time Stamp by MP "Make a System String"* 

<span id="page-18-2"></span>For optional argument about K-Field coming from catalog, you can directly put your valid entry, or refer to [4.4.1](#page-20-0)

### <span id="page-18-0"></span>*4.4 Customized Q-DAS Export*

Some users want to add more information that are available in the baseline MP command above. For this purpose, use the following MP commands:

- "Prepare QDAS Data List"

The command allows you to choose what to export and common K-Fields

#### - "Add K-Field to QDAS Data List"

The command allows you to add a specific K-field to the QDAS Data List. You can use this step as many times as you need, to add all required K-Fields.

"Export QDAS Data List"

**HEXAGON** 

The last command to export the prepared QDAS Data List to the .dfq file.

| ı                        | ⊟Import QDAS Catalog File                                         |                                                                      |                    |                                            |
|--------------------------|-------------------------------------------------------------------|----------------------------------------------------------------------|--------------------|--------------------------------------------|
|                          | << Click to Enter Step Comment >>                                 |                                                                      |                    |                                            |
| A0                       | File Path or Embedded File                                        | QDAS DFD File Path                                                   | <b>Browse</b>      | C:\ProgramData\Q-DAS\Local\PLANT\DEFAULT\C |
| $\overline{\phantom{a}}$ | <b>EGet QDAS Catalog Entry Identifier</b>                         |                                                                      |                    |                                            |
|                          | << Click to Enter Step Comment >>                                 |                                                                      |                    |                                            |
| A <sub>0</sub>           | <b>String</b>                                                     | <b>K-Field Target</b>                                                | <b>Enter Value</b> | <b>K0008</b>                               |
|                          |                                                                   |                                                                      | <b>Enter</b>       |                                            |
| Al                       | <b>String Ref List</b>                                            | <b>User Prompt</b>                                                   |                    | Empty                                      |
| A2                       | Font Type                                                         | Font                                                                 | <b>Enter Value</b> | MS Shell Dig::8                            |
| A3                       | Integer                                                           | <b>Entry Identifier</b>                                              | <b>Result Only</b> | <b>Result Only</b>                         |
| 3                        | <b>ESet K-Field from QDAS Catalog</b>                             |                                                                      |                    |                                            |
|                          | << Click to Enter Step Comment >>                                 |                                                                      |                    |                                            |
| A <sub>0</sub>           | Integer                                                           | K0007: Cavity Identifier                                             | <b>Result Only</b> | <b>Result Only</b>                         |
| A1                       | Integer                                                           | K0008: Operator Identifier                                           | <b>Result Only</b> | <b>Result Only</b>                         |
| A <sub>2</sub>           | Integer                                                           | K0010: Machine Identifier                                            | <b>Result Only</b> | <b>Result Only</b>                         |
| A <sub>3</sub>           |                                                                   |                                                                      |                    |                                            |
|                          | Integer                                                           | K0012: Gage Identifier                                               | <b>Result Only</b> | <b>Result Only</b>                         |
| 4                        | Make a Feature Check Reference List-                              | <b>WildCard Selection</b>                                            |                    |                                            |
|                          | << Click to Enter Step Comment >>                                 |                                                                      |                    |                                            |
| A <sub>0</sub>           | <b>String</b>                                                     | <b>Collection Wildcard Criteria</b>                                  | <b>Enter Value</b> |                                            |
| A1                       | <b>String</b>                                                     | <b>Feature Check Wildcard Criteria</b>                               | <b>Enter Value</b> |                                            |
| A <sub>2</sub>           | <b>Feature Check Ref List</b>                                     | Resultant Feature Check Reference List                               | <b>Result Only</b> | <b>Result Only</b>                         |
| 5                        | □Make a Dimension Ref List- WildCard Selection                    |                                                                      |                    |                                            |
|                          | << Click to Enter Step Comment >>                                 |                                                                      |                    |                                            |
| A <sub>0</sub>           |                                                                   | <b>Collection Wildcard Criteria</b>                                  | <b>Enter Value</b> |                                            |
|                          | <b>String</b>                                                     |                                                                      |                    |                                            |
| A1                       | <b>String</b>                                                     | <b>Dimension Wildcard Criteria</b>                                   | <b>Enter Value</b> |                                            |
| A2                       | <b>Dimension Ref List</b>                                         | <b>Resultant Dimension Ref List</b>                                  | <b>Result Only</b> | <b>Result Only</b>                         |
| 6                        | Make a System String                                              |                                                                      |                    |                                            |
|                          | << Click to Enter Step Comment >>                                 |                                                                      |                    |                                            |
| A <sub>0</sub>           | <b>System String</b>                                              | <b>String Content</b>                                                | Pick               | Date & Time                                |
| A1                       | <b>String</b>                                                     | <b>Format String (Optional)</b>                                      | <b>Enter Value</b> | %Y-%m-%d/%H:%M:%S                          |
| A <sub>2</sub>           | <b>String</b>                                                     | <b>Resultant String</b>                                              | <b>Result Only</b> | <b>Result Only</b>                         |
| $\overline{z}$           | <b>HMake a System String</b>                                      |                                                                      |                    |                                            |
|                          |                                                                   |                                                                      |                    |                                            |
|                          |                                                                   |                                                                      |                    |                                            |
| 8                        | <b>EConcatenate Strings</b>                                       |                                                                      |                    |                                            |
| $\overline{9}$           | Prepare QDAS Data List                                            |                                                                      |                    |                                            |
|                          | << Click to Enter Step Comment >>                                 |                                                                      |                    |                                            |
| A <sub>0</sub>           | <b>String</b>                                                     | K1001: Part Number                                                   | <b>Enter Value</b> | partNumber here                            |
| A <sub>1</sub>           | <b>String</b>                                                     | K1002: Part Description                                              | <b>Enter Value</b> | description of the part                    |
| A <sub>2</sub>           | <b>String</b>                                                     | K1071: Supplier Number                                               | <b>Enter Value</b> | supplier number                            |
| A3                       | <b>String</b>                                                     | K1072: Supplier Description                                          | <b>Enter Value</b> | supplier description                       |
|                          |                                                                   |                                                                      |                    |                                            |
| A <sub>4</sub>           | <b>String</b>                                                     | K1203: Reason for Test                                               | <b>Enter Value</b> | why test?                                  |
| A5                       | <b>String</b>                                                     | K1303: Plant                                                         | <b>Enter Value</b> | where? plant                               |
| A6                       | <b>String</b>                                                     | K1900: Part Remark                                                   | <b>Enter Value</b> | remark                                     |
| A7                       | <b>String</b>                                                     | K0006: Batch Number                                                  | <b>Enter Value</b> | batch number                               |
| A8                       | <b>String</b>                                                     | <b>K0014: Part ID</b>                                                | Reference          |                                            |
| A9                       | <b>String</b>                                                     | K0053: Order Number                                                  | <b>Enter Value</b> | order number                               |
| A10                      | <b>String</b>                                                     | K0004: Date Time Stamp                                               | Reference          | Ref {S6 A2}                                |
| A11                      | Integer                                                           | K0008: Operator Identifier                                           | Reference          | Ref {S3 A1}                                |
|                          |                                                                   |                                                                      |                    |                                            |
| A12                      | Integer                                                           | K0010: Machine Identifier                                            | Reference          | Ref {S3 A2}                                |
| A13                      | Integer                                                           | K0012: Gage Identifier                                               | Reference          | Ref {S3 A3}                                |
| A14                      | <b>Relationship Ref List</b>                                      | <b>Relationship List</b>                                             | <b>Enter</b>       | 4 Entries                                  |
| A15                      | <b>Feature Check Ref List</b>                                     | <b>Feature Check List</b>                                            | Reference          | <b>Ref {S4 A2}</b>                         |
| A16                      | <b>Dimension Ref List</b>                                         | <b>Dimension List</b>                                                | Reference          | Ref {S5 A2}                                |
| A17                      | <b>Collection Object Name Ref List</b>                            | <b>Vector Group List</b>                                             | Enter              | 2 Entries                                  |
| 10                       | <b>HAdd K-Field to QDAS Data List</b>                             | <k0007-all></k0007-all>                                              |                    |                                            |
| 11                       | <b>HAdd K-Field to QDAS Data List</b>                             | $<$ K2311-all>                                                       |                    |                                            |
| 12                       |                                                                   |                                                                      |                    |                                            |
|                          | <b>HAdd K-Field to QDAS Data List</b>                             | <k2311-characteristic 2="" number="" only=""></k2311-characteristic> |                    |                                            |
| 13                       | HAdd K-Field to QDAS Data List                                    | $<$ K2011-all>                                                       |                    |                                            |
| 14                       | <b>HAdd K-Field to QDAS Data List</b>                             | $<$ K1003-all>                                                       |                    |                                            |
| 15                       | <b>HAdd K-Field to QDAS Data List</b>                             | <k0009-all></k0009-all>                                              |                    |                                            |
| 16                       | <b>HAdd K-Field to QDAS Data List</b>                             | <k0009-characteristic 3="" number="" only=""></k0009-characteristic> |                    |                                            |
| 17                       | <b>HAsk for String (Pull-Down Version)</b>                        |                                                                      |                    |                                            |
| 18                       | <b>HAdd K-Field to QDAS Data List</b>                             | $<$ K0017-all>                                                       |                    |                                            |
|                          |                                                                   |                                                                      |                    |                                            |
| 19                       | <b>Export QDAS Data List</b><br><< Click to Enter Step Comment >> |                                                                      |                    |                                            |

<span id="page-19-0"></span>*Figure 14 - QDAS Export MP Script Example*

### <span id="page-20-0"></span>4.4.1 Prepare QDAS Data List

The command prepares part's characteristics for Q-DAS export. It creates a QDAS data list of most common Kxxxx fields needed for part's description and its characteristics.

| ı              | <b>□ Prepare QDAS Data List</b>        |                             |                    |
|----------------|----------------------------------------|-----------------------------|--------------------|
|                | << Click to Enter Step Comment >>      |                             |                    |
| A <sub>0</sub> | <b>String</b>                          | K1001: Part Number          | <b>Enter Value</b> |
| A1             | <b>String</b>                          | K1002: Part Description     | <b>Enter Value</b> |
| A2             | <b>String</b>                          | K1071: Supplier Number      | <b>Enter Value</b> |
| A3             | <b>String</b>                          | K1072: Supplier Description | <b>Enter Value</b> |
| A4             | <b>String</b>                          | K1203: Reason for Test      | <b>Enter Value</b> |
| A <sub>5</sub> | <b>String</b>                          | K1303: Plant                | <b>Enter Value</b> |
| A <sub>6</sub> | <b>String</b>                          | K1900: Part Remark          | <b>Enter Value</b> |
| A7             | <b>String</b>                          | K0006: Ratch Number         | <b>Enter Value</b> |
| A8             | <b>String</b>                          | <b>K0014</b> Part ID        | <b>Enter Value</b> |
| A <sub>9</sub> | <b>String</b>                          | K0053: Order Number         | <b>Enter Value</b> |
| A10            | <b>String</b>                          | K0004: Date Time Stamp      | <b>Enter Value</b> |
| A11            | Integer                                | K0008: Operator Identifier  | Reference          |
| A12            | Integer                                | K0010: Machine Identifier   | Reference          |
| A13            | Integer                                | K0012: Gage Identifier      | Reference          |
| A14            | <b>Relationship Ref List</b>           | <b>Relationship List</b>    | Enter              |
| A15            | <b>Feature Check Ref List</b>          | <b>Feature Check List</b>   | <b>Enter</b>       |
| A16            | Dimension Ref List                     | <b>Dimension List</b>       | <b>Enter</b>       |
| A17            | <b>Collection Object Name Ref List</b> | <b>Vector Group List</b>    | Enter              |
|                |                                        |                             |                    |

*Figure 15 - MP "Prepare QDAS Data List" Example*

<span id="page-20-2"></span>The following arguments **must have values**:

- **A0 - K1001** Part Number
- **A1 - K1002** Part Description
- **A14, A15, A16, or A17** at least one of the arguments must have a value

### <span id="page-20-1"></span>4.4.2 Add K-Field to QDAS Data List

|                | FAdd K-Field to ODAS Data List    |                              |                    |                             |
|----------------|-----------------------------------|------------------------------|--------------------|-----------------------------|
|                | << Click to Enter Step Comment >> |                              |                    |                             |
| A <sub>0</sub> | <b>String</b>                     | <b>Field Name</b>            | <b>Enter Value</b> | K0007: Cavity Catalog Entry |
| A <sub>1</sub> | <b>String</b>                     | K-Field                      | <b>Enter Value</b> | <b>K0007</b>                |
| A <sub>2</sub> | Integer                           | <b>Characteristic Number</b> | <b>Enter Value</b> |                             |
| A <sub>3</sub> | Integer                           | <b>Value Max Length</b>      | <b>Enter Value</b> | 255                         |
| A4             | <b>QDAS Value Type</b>            | <b>Value Type</b>            | Pick               | 110                         |
| A <sub>5</sub> | <b>String</b>                     | Value                        | <b>Enter Value</b> |                             |
| A <sub>6</sub> | Integer                           | Catalog Entry Identifier     | Reference          | <b>Ref {SO A1}</b>          |

*Figure 16 - MP "Add K-Field to QDAS Data List" Example*

<span id="page-20-3"></span>Once "Prepare QDAS Data List" command is in the script (prerequisite), then based on customer requirements this command allows to add to the QDAS data list additional Kxxxx field except K5xxx ones.

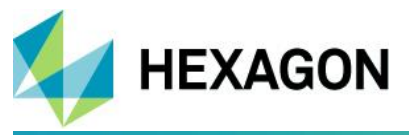

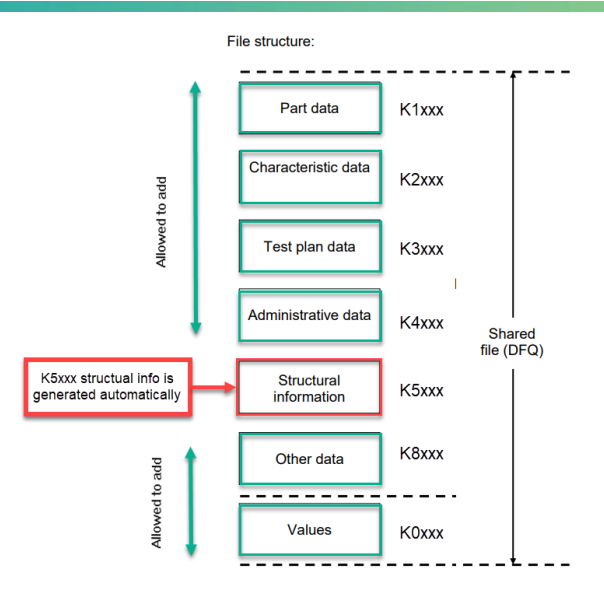

*Figure 17 - QDAS Export DFQ File Structure*

<span id="page-21-0"></span>The structural information of logical groups in the output DFQ file is generated automatically based on SA Tree structure. If needed user may re-organize SA tree in the desired groups before finalizing Q-DAS export routine.

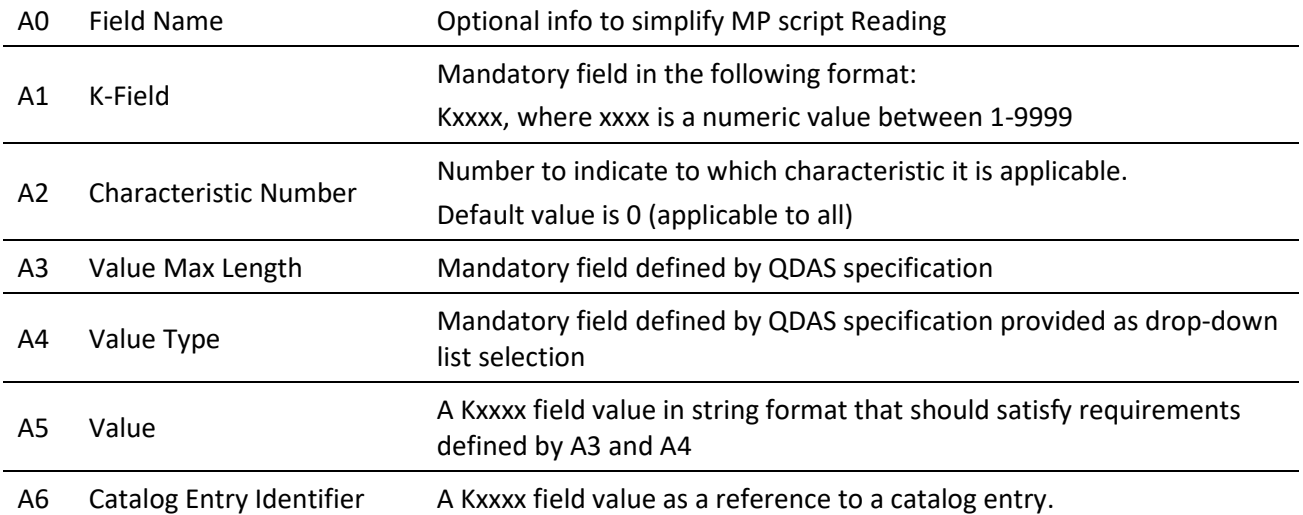

#### **Important Notes:**

- **It is a responsibility of user to use Q-DAS specifications** to properly define the required K-Field type, max length, and field type. According to entered information, SA will validate user input, according to reference [1].
- **Either A5** or **A6** argument must be defined, but not simultaneously. If both arguments have values by mistake, the A6 will define the field's value.
- In case of **multiple collections** like in the example below, keeping the SA tree structure name simplifies reading of QDAS reports. Indeed, SA job could have one Top Plane in each collection, which are not the same.

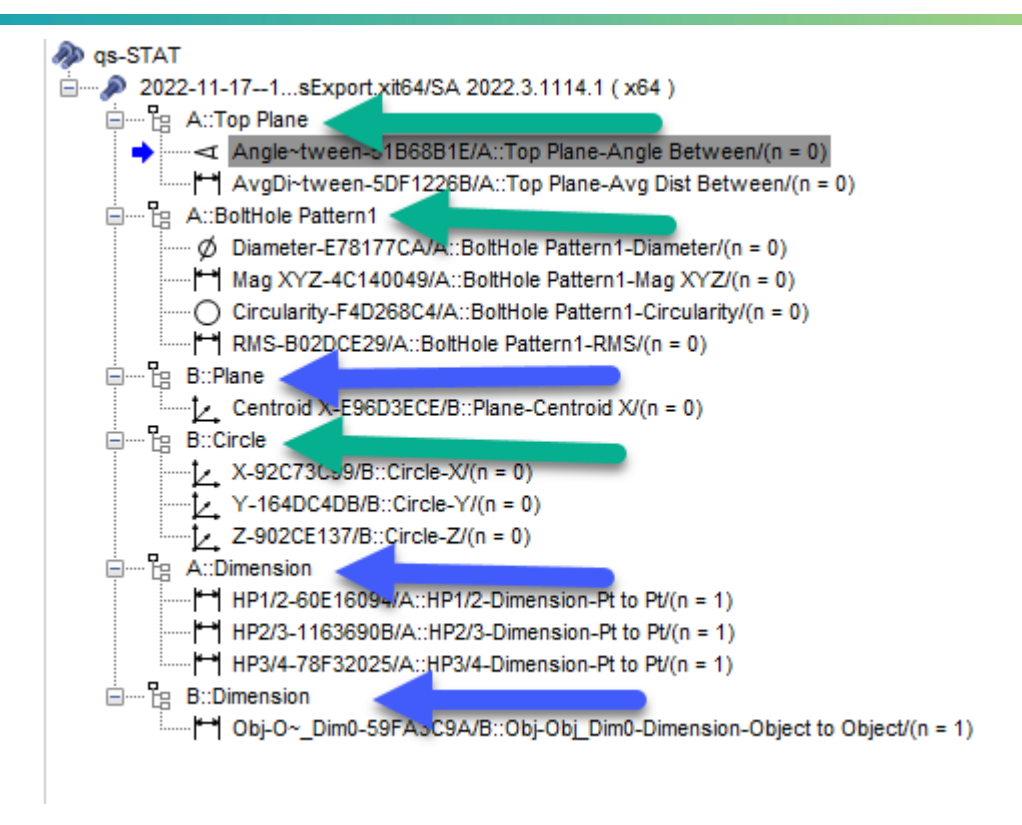

*Figure 18 - Exported QDAS Characteristics from SA Multiple Collections Example*

### <span id="page-22-4"></span><span id="page-22-0"></span>4.4.3 Export QDAS Data List

**HEXAGON** 

**Export ODAS Data List** < Click to Enter Step Comment >> QDAS Export File Path Enter Path C:\Analyzer Data\QDAS Repository\MPVectorsQDASDataExport.dfq File Path or Embedded File

<span id="page-22-5"></span>This command exports the existing QDAS Data List into the specified \*.DFQ file.

*Figure 19 - MP "Export QDAS Data List" Example*

### <span id="page-22-1"></span>*4.5 Q-DAS Catalog MP Commands*

#### <span id="page-22-2"></span>4.5.1 Import QDAS Catalog File

```
Elmport QDAS Catalog File
 << Click to Enter Step Comment >>
                                     QDAS DFD File Path
                                                                         Browse
                                                                                       C:\Analyzer Data\QDAS Repository\ExampleOfKatalog_V5_EN.dfd
File Path or Embedded File
```
The command imports a DFD Catalog file. See [3.4.1](#page-14-1) [Q-DAS Catalog Import](#page-14-1) for details

#### <span id="page-22-3"></span>4.5.2 Get QDAS Catalog Entries

The command creates a string list of QDAS catalog entries applicable to a target Kxxxx field. For example, for the target K0008 field the result is a list of operators' names recorded in the Q-DAS catalog.

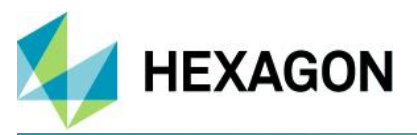

That can be useful if you want to create your own graphical interface to let user chose on the list.

Be aware that only what is on the left of ":" in the string should be used as value for the associate argument.

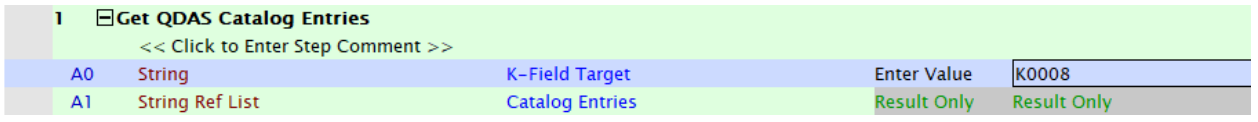

As a result, you will have a string ref list:

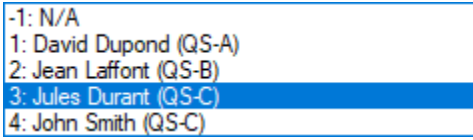

In the example above, only "3" should be used to fill appropriate argument in one of the QDAS Export MP commands.

### <span id="page-23-0"></span>4.5.3 Get QDAS Catalog Entry Identifier

The command shows a window letting the user choose in the list of possible value for the desired K-Field. The output argument can be use directly to fill the appropriate argument in one of the QDAS Export MP Step.

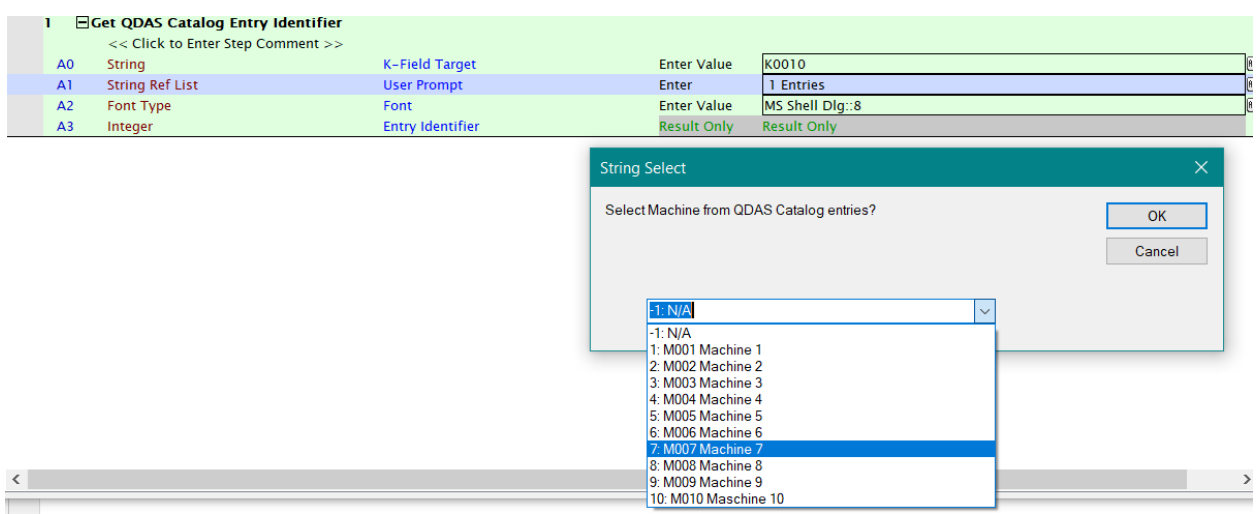

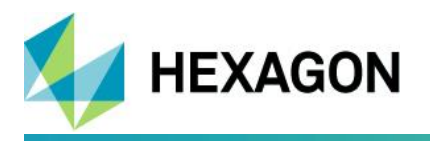

*Figure 20 - MP "Get QDAS Catalog Entry Identifier" Example* 

### <span id="page-24-3"></span><span id="page-24-1"></span>4.5.4 Set K-Field from QDAS Catalog

This command opens a window allowing user to choose all catalog (implemented in SA) related value.

The command allows to re-load Q-DAS catalog if needed and select a record identifier in the QDAS catalog per each K-field targeted.

The record identifier selection is optional. If nothing is selected (default value -1), the target field will not be added to QDAS export file.

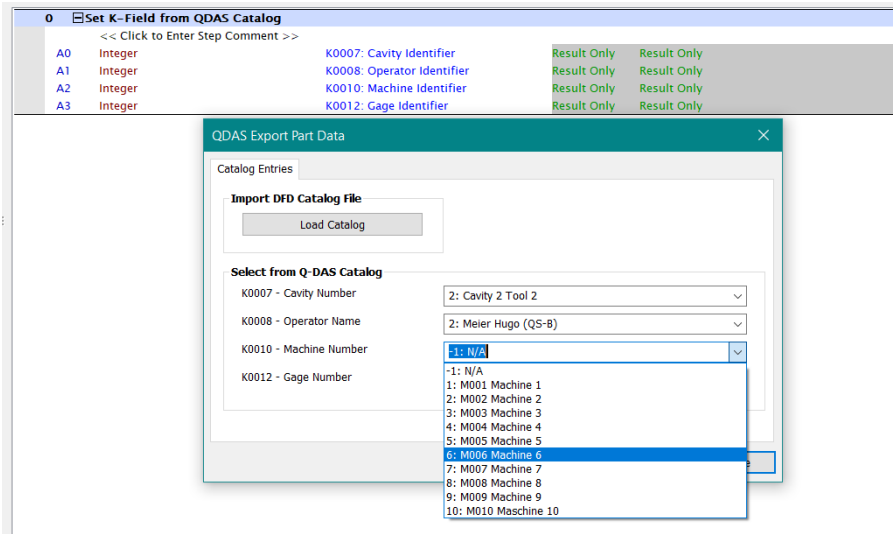

*Figure 21 - MP "Set K-Field from QDAS Catalog" Example*

# <span id="page-24-4"></span><span id="page-24-2"></span>5 Auto Used Q-DAS K-Fields

### <span id="page-24-0"></span>*5.1 Auto-Populated K-Fields*

In addition to the capability to support any Q-DAS Key field through MP commands, the following table lists the Q-DAS data fields that SA is automatically populated if user defines field's value

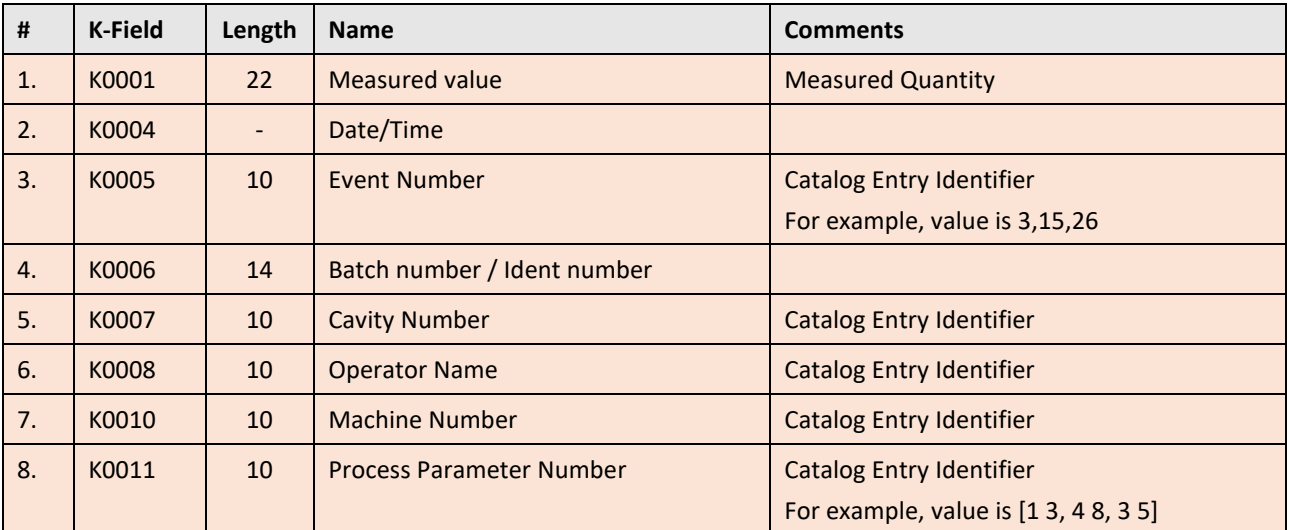

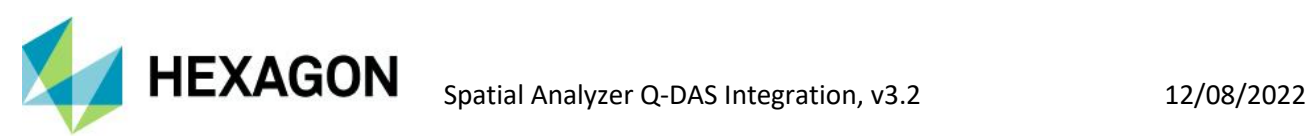

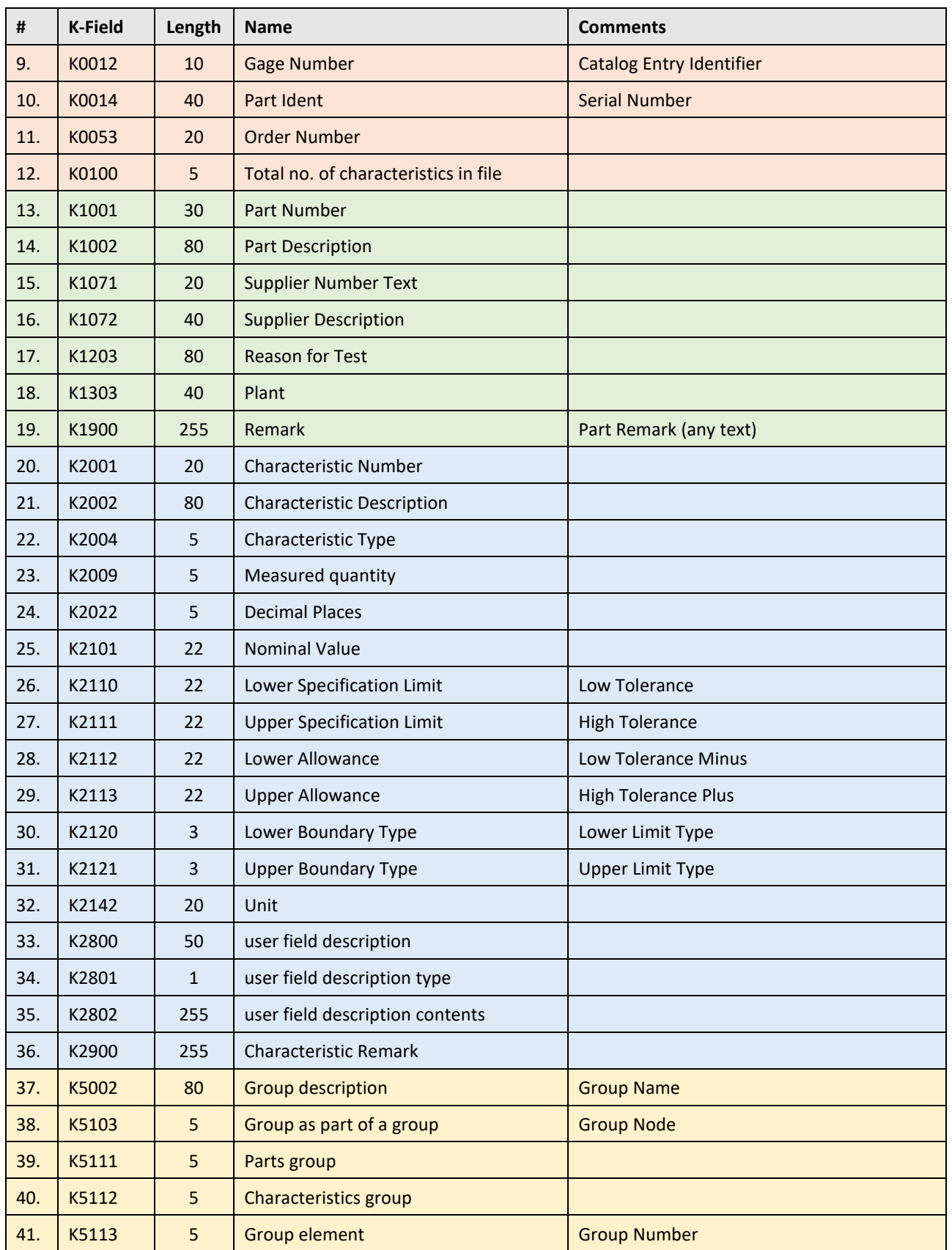

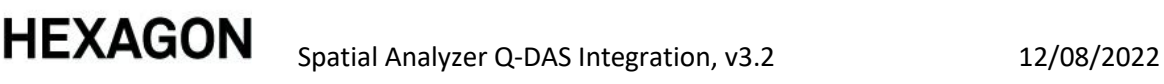

# <span id="page-26-0"></span>*5.2 Catalog K-Fields*

SA application extracts data from the imported Q-DAS catalog. It presents it with some details to help user to select the correct catalog entry record. The following table lists what K-Fields are used during the catalog parsing process.

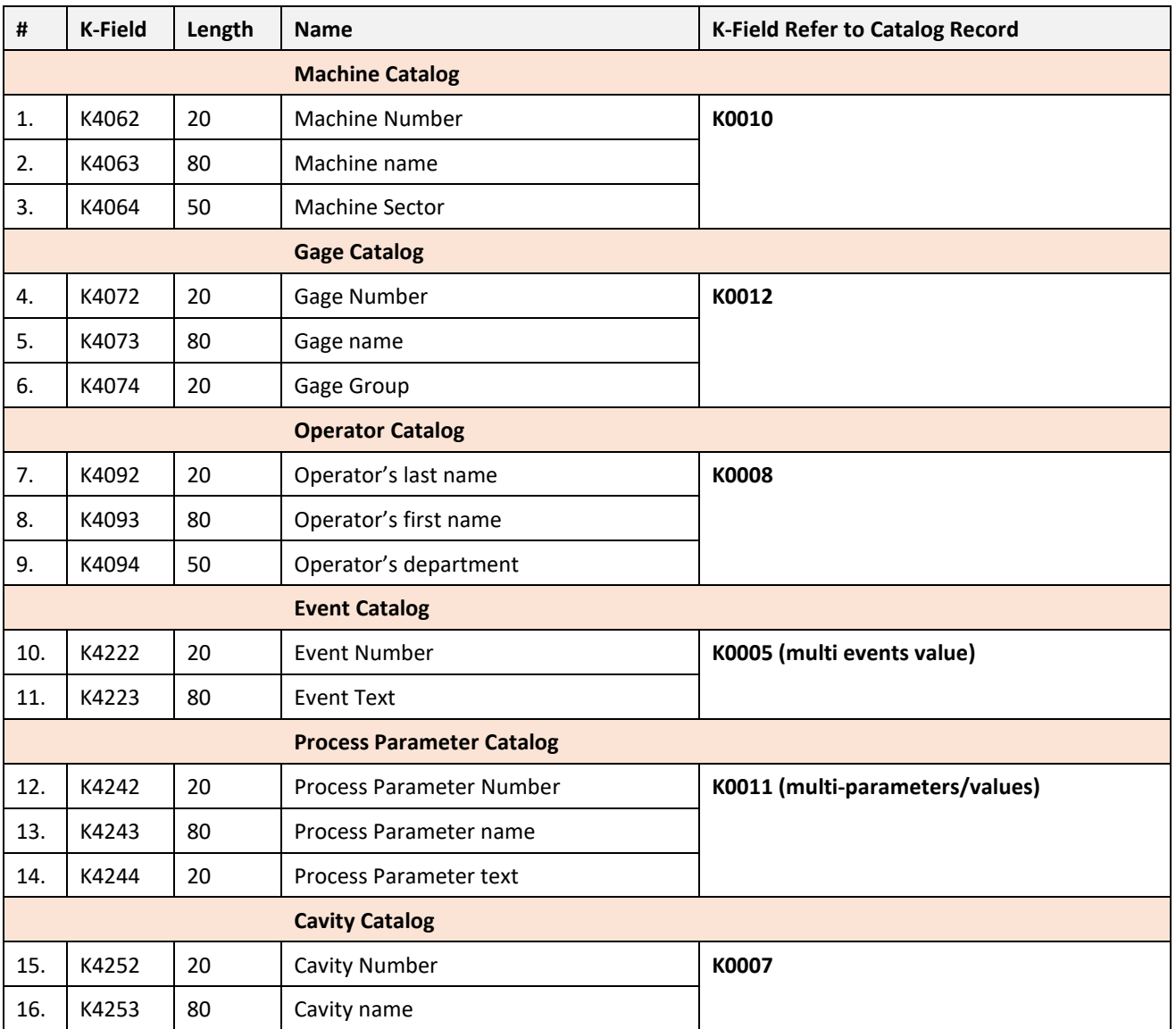